## **CONNECTING THE PRINTER TO YOUR COMPUTER**

Your printer supports one of the following interface options:

- Centronics parallel interface only
- Centronics parallel interface+RS-232C serial interface
- Centronics parallel interface+USB (+LAN) interface

The RS-232 serial interface is a factory-installed option for a Centronics parallel interface model. Installation of the serial option provides a dual interface feature enabling the connection of either interface but inhibiting the operation of both interfaces at the same time.

The parallel interface connector has wire clips. The serial interface connector has tapped holes. Cables for these interfaces are available from dealers, cable manufacturers, and other suppliers.

The LAN card is a user installable option. For details, see Chapter 8 or refer to the Online Manual that comes with the LAN card.

For detailed interface specifications, see Appendix D.

## **Selecting a Parallel Interface Cable**

For the parallel interface, use a cable that meets the following specifications:

- At the printer end, use a shielded male Centronics connector, such as an Amphenol DDK 57FE-30360 or its equivalent. To prevent RFI (radio frequency interference), the connector cover must be connected to the cable shield.
- $\checkmark$  At the computer end, most computers (including IBM PCs) require a male DB-25P connector. Some computers, however, require a Centronics connector. To determine the type of connector your computer uses, refer to your computer user manual.
- Make sure that the cable length does not exceed 3 meters (10) feet).

## **Selecting a Serial Interface Cable**

For the serial interface, use a cable that meets the following specifications:

- At the printer end, use a 25-pin male connector, such as a Cannon DB-25P or its equivalent.
- $\checkmark$  To determine the type of connector your computer requires, refer to your computer user manual or ask your dealer.
- $\checkmark$  The cable length can be up to 15 meters (50 feet). This type of length is required in many networking and shared-printer configurations.

## **Selecting a USB Cable**

- $\checkmark$  When the USB interface is used to connect to the host computer, the parallel interface and the serial interface (factory add-on option) cannot be connected simultaneously.
- $\checkmark$  The USB interface does not guarantee all connections of USBsupported devices.

# **Selecting a LAN cable**

- $\checkmark$  When the LAN cable is connected, the parallel and USB cables cannot be used.
- $\checkmark$  The LAN cable, when used in 100BASE-TX environments, must conform to category 5 or higher.

## **Connecting the Interface Cable**

To connect the interface cable:

- 1. Turn off both the printer and the computer.
- 2. Attach the interface cable to the connector. Do not connect more than one interface cable type to the printer at the same time.

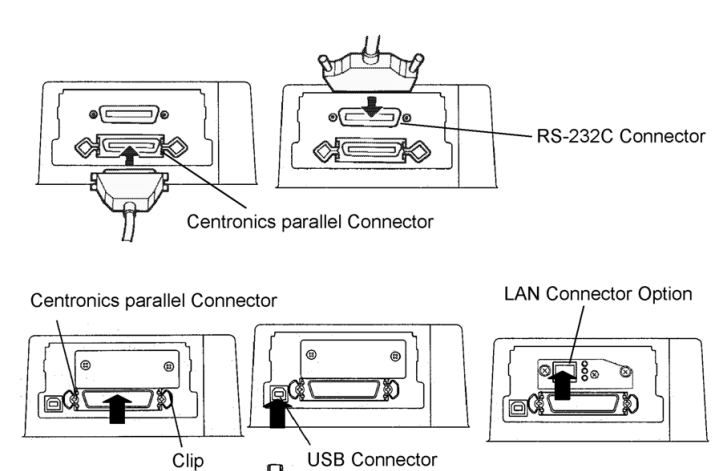

厦

*Connecting the interface cable* 

#### **NOTE**

**The LAN interface is a user add-on option.** 

**When installing a LAN card, remove the two screws securing the cover and remove the cover. Then insert the LAN card and reattach the cover with the two screws removed earlier. For details, refer to the Online Manual that comes with the LAN card.** 

- 3. To secure a parallel interface cable, flip the fastener clips located on the printer into the notches on the cable connector. To secure a serial interface cable, tighten the screws in the cable connector.
- 4. Attach the other end of the interface cable to your computer. Gently pull on the cable to verify that it is secure.

**SELECTING AN EMULATION** 

Before printing with your software, verify that the correct emulation is selected on your printer. This section describes the available emulations and their selection.

## *For Experienced Users:*

The printer's preselected factory setting is the Fujitsu DPL24C PLUS emulation. If this emulation is acceptable, you may skip this section.

An emulation is a set of commands used by your software to communicate with the printer. There are many different emulations available for printers.

Each emulation has unique features and capabilities. This printer offers three resident emulations:

- Fujitsu DPL24C PLUS (for Fujitsu DL-series printers)
- IBM Proprinter XL24E
- Epson ESC/P2

Resident emulations are stored in the printer's permanent memory.

Here are some points to help you determine which emulation to select:

Determine which emulations your software supports. (Refer to your software documentation.) Since most software programs support this printer, try to run a program with the factory default emulation first. (DPL24C PLUS emulation is the factory default.) Try this emulation even if you are not sure of which emulation to choose. See Chapter 5 for detailed information about how your printer communicates with your software.

- $\checkmark$  If you are using more than one software package, determine which emulation is supported by the software you use most frequently. Select that emulation.
- $\checkmark$  If your software supports more than one emulation, select the DPL24C PLUS emulation if possible. This emulation has the greatest capabilities.
- $\checkmark$  If you want to use an emulation that is not supported by your software, contact your software manufacturer or printer dealer and ask whether support is available. You may be able to obtain a printer driver that is not shipped with the original software package.

To select an emulation, proceed as follows:

#### **1. Turn the printer on and load a sheet of paper.**

To change a single printer setting, such as the emulation, you can use a single sheet paper. To change several printer settings as described in Chapter 5, you must load continuous forms paper. See Chapter 3 for paper loading instructions.

#### **2. Enter setup mode.**

Press the ONLINE button to place the printer offline. Then, press the LF/FF button and the ONLINE button.

As the printer enters offline setup mode, it prints the following information:

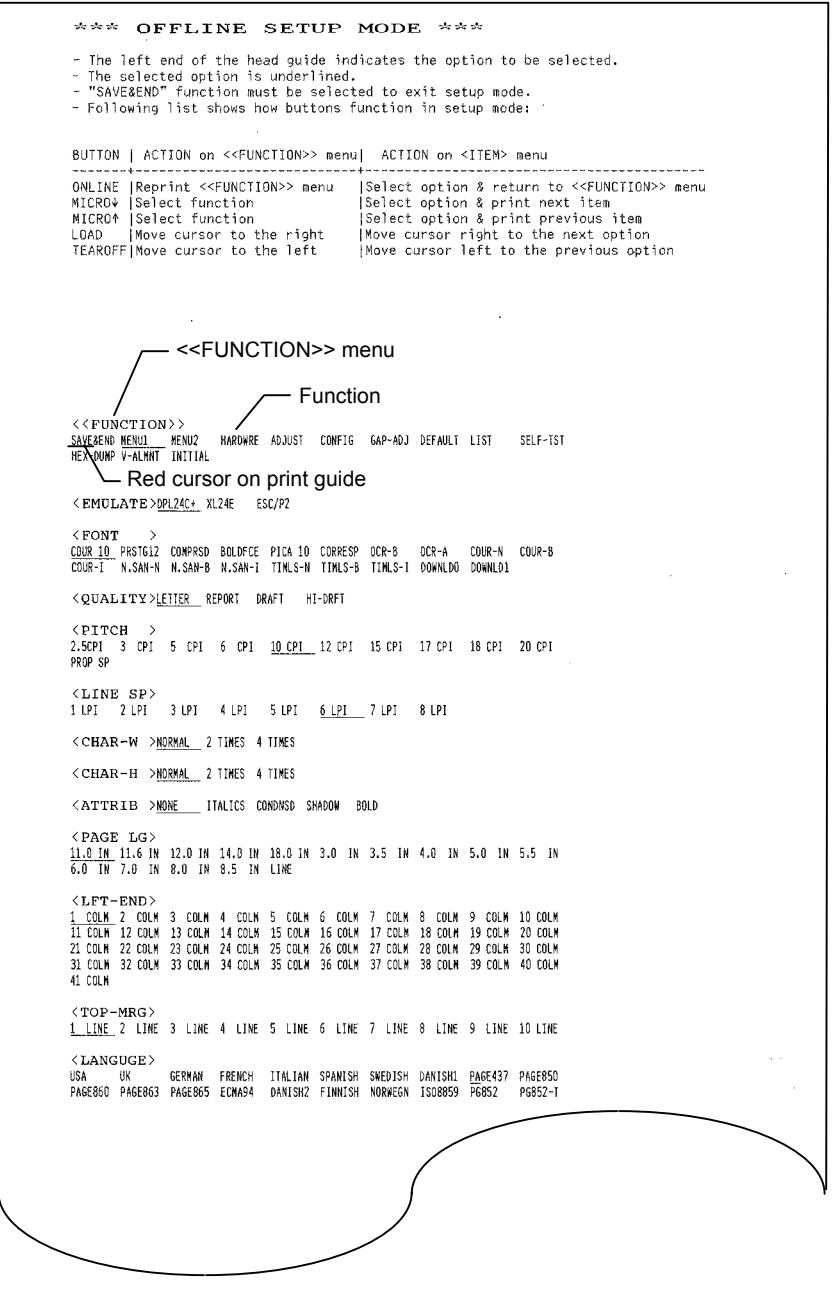

## *Initial printout in setup mode*

Check that the <<FUNCTION>> menu is printed at the bottom of the page.

#### **3. Select the MENU1 function.**

Locate the cursor on left edge of the aluminum print guide. Initially, this cursor should be positioned at SAVE & END at the beginning of the <<FUNCTION>> menu. Press the LOAD button repeatedly to position the cursor at MENU1, as shown below:

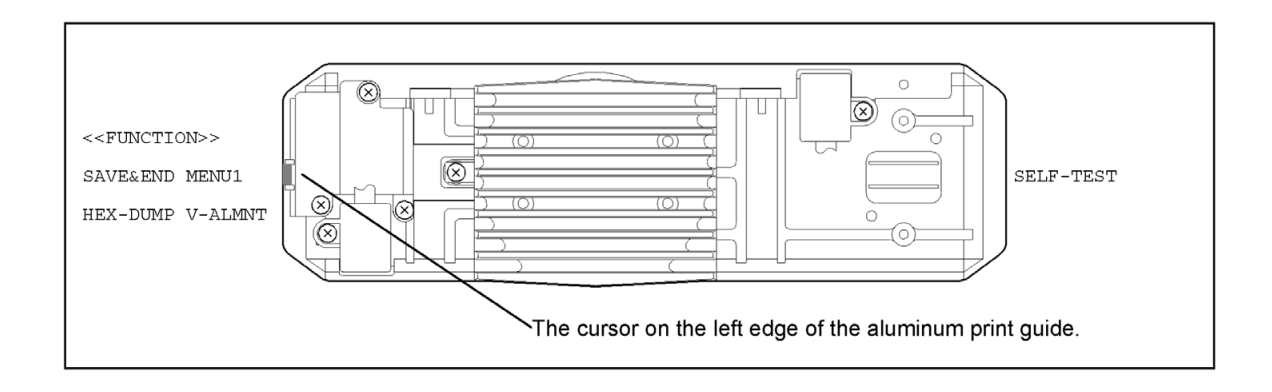

Press the ▼ MICRO FEED button to select MENU1 and print the following <EMULATE> options:

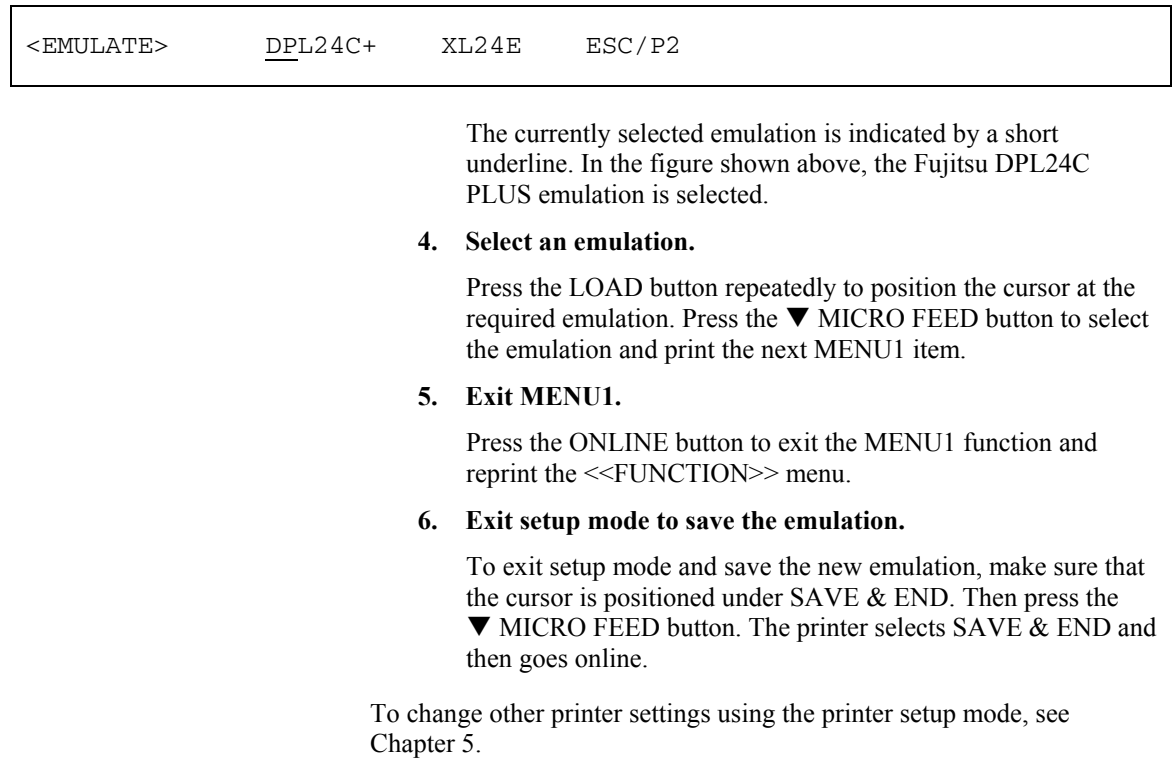

## **PRINTING A SAMPLE PAGE (ONLINE)**

Once the self-test verifies that the printer is functioning correctly, try printing using one of your software packages. This exercise will ensure that the printer is correctly connected to your computer.

If you are using a parallel interface, the printer usually prints the correct characters automatically. However, you may need to adjust the page layout or various print features using your software or the printer setup mode. If you are using a serial interface, the printer may not work at all or it may print a lot of "?" characters. In this case, the serial settings on the printer do not match those of your computer or your software. Before changing any settings, use the procedure described below to try printing using the printer's preselected factory settings.

Test communication between the printer and computer as follows:

- 1. Load a sheet of paper.
- 2. Check that the printer is online. If the ONLINE indicator is not green, press the ONLINE button.
- 3. Try to print using your word processor, a programming language, or other software.
- 4. Use your software printer selection menus or the printer setup mode (described in Chapter 5) to make required changes in the page layout or other print features.

If the printer does not print or prints the wrong characters, proceed as follows:

- Make sure that the interface cable is properly connected.
- Make sure that the printer emulation selected in your software is the same as that selected on the printer.
- If you are using a serial interface, make sure that the printer serial interface settings are the same as those on the computer. The printer's preselected factory settings are 8 data bits, no parity, 1 stop bit, 9600 baud, and XON/XOFF protocol.

You can change the serial settings on either the printer or your computer. To change the printer settings, see Chapter 5. To change the computer settings, use the selection menus provided by your software or the commands of your computer operating system.

The following example uses the MS-DOS operating system:

Ē

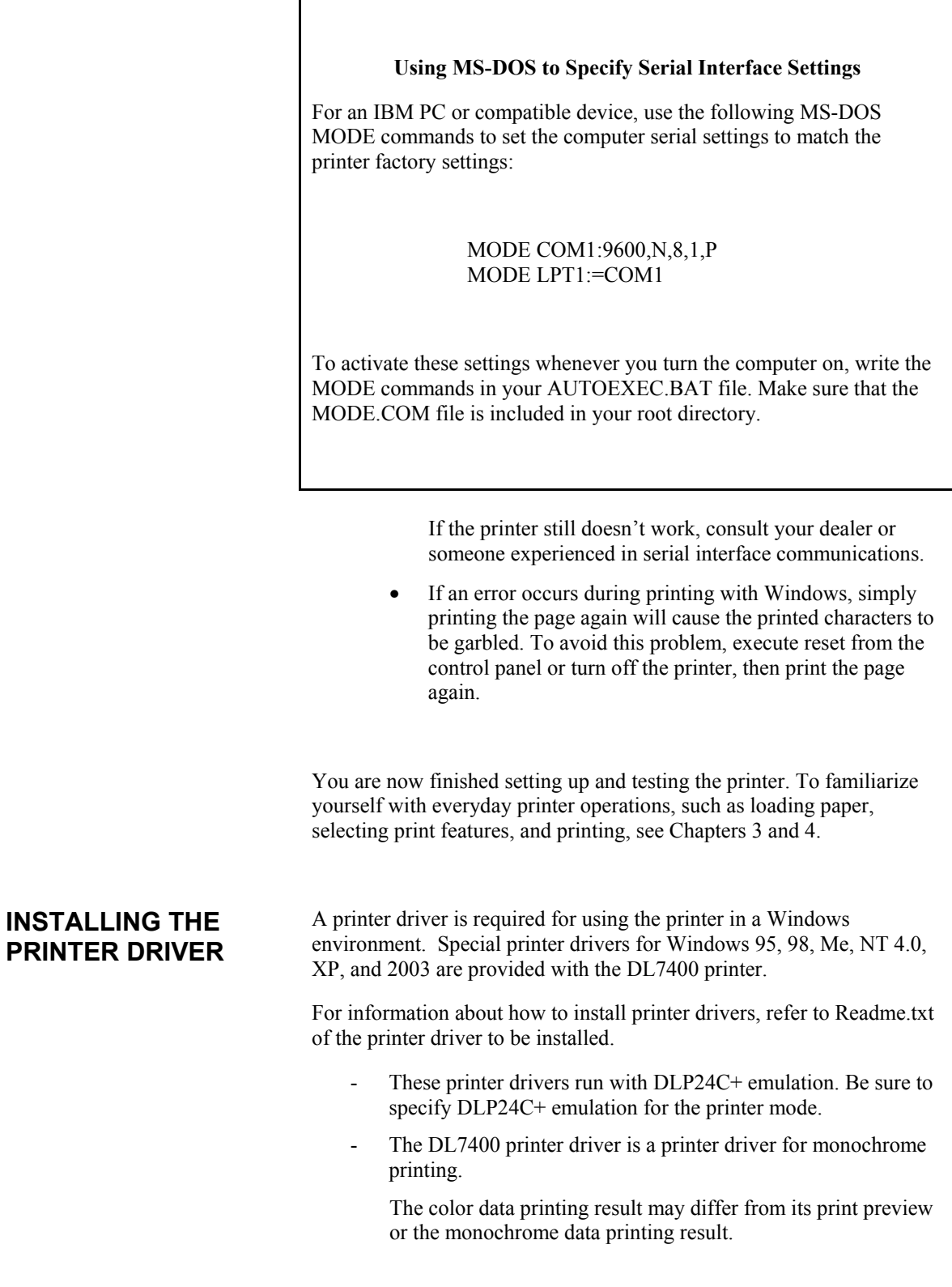

# **3**

# **PAPER HANDLING**

This chapter explains how your printer uses paper.

Topics covered are:

- Selecting paper
- Overview of paper operations
- Adjusting for paper thickness
- Using single sheets
- Using continuous forms (front-tractor feed and rear-tractor feed)
- Feeding and positioning paper
- Switching paper types

Tips for paper handling are given at the end of this chapter. Check that section if you are using multipart forms, envelopes, or labels.

## **SELECTING PAPER**

The printer can handle either single sheets or continuous forms. Single sheets, also called cut sheets, include envelopes and noncontinuous, multipart forms. Continuous forms include labels and multipart forms fed into the printer using the forms tractors.

For best results, use paper that meets the specifications listed below. (See Appendix B for detailed specifications.) If you are unsure of the suitability of a particular paper, try testing the paper or consult your dealer.

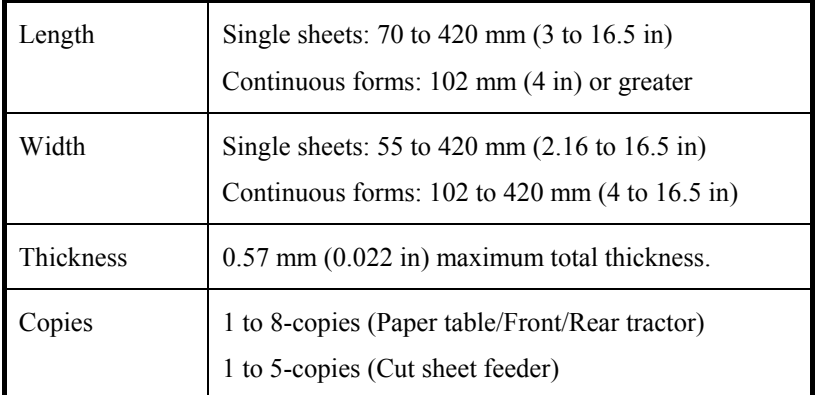

**Note:** 

**To use cut sheets exceeding 297 mm in length, the optional large cut sheet table and large stacker are required.** 

## **OVERVIEW OF PAPER OPERATIONS**

The following buttons are used in paper handling:

 $\bullet$  LF/FF, TEAR OFF, PAPER PATH,  $\blacktriangle$  MICRO FEED,  $\nabla$  MICRO FEED and LOAD buttons on the control panel

(A different function is enabled when each button is pressed in conjunction with the ONLINE button.)

The following figure shows the location of each button:

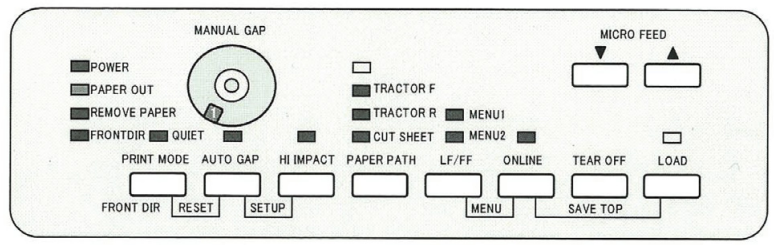

#### *Location of the buttons*

Table 3.1 summarizes the use of buttons in paper handling. More detailed information is provided later in this chapter.

#### **NOTE**

**To load or feed paper, the printer must be:** 

- • **Online but not receiving or printing data**
- • **Offline but not in setup mode**

**To micro feed paper, the printer must be:** 

- • **Online but not receiving or printing data**
- • **Offline but not in setup mode**

| <b>Button/Dial</b> | <b>Purpose</b>                                        | <b>Action</b>                                                                                                    |  |  |  |
|--------------------|-------------------------------------------------------|----------------------------------------------------------------------------------------------------|--|--|--|
| <b>ONLINE</b>      | Change the<br>printer mode<br>Stop/resume<br>printing | Press ONLINE to place the printer<br>online or offline.<br>Press ONLINE to stop or resume<br>printing.                                                      |  |  |  |
| LOAD               | Load/unload<br>paper                                  | Press LOAD to load paper or to<br>retract continuous forms to the<br>"park position."                                                                       |  |  |  |
|                    | Save adjusted<br>load point                           | Press LOAD and ONLINE<br>simultaneously to permanently<br>store a load position adjusted by<br>micro feeding immediately after<br>loading paper.            |  |  |  |
| LF/FF              | Form feed<br>Line feed                                | Press and hold LF/FF to execute a<br>form feed.<br>Continuous forms are fed forward<br>by one page.<br>Single sheets are ejected.                           |  |  |  |
|                    |                                                       | Press LF/FF within three seconds to<br>feed paper forward by one line.                                                                                      |  |  |  |
| <b>TEAR OFF</b>    | Advance forms<br>for tear-off                         | Press TEAR OFF to advance the<br>forms perforation to the tear-off<br>edge. Tear off the forms, then press<br>any button to retract the remaining<br>forms. |  |  |  |
| PAPER PATH         | Selects paper<br>path                                 | Press PAPER PATH to select the<br>paper path: front tractor, rear<br>tractor, cut sheet.                                                                    |  |  |  |
| <b>HI IMPACT</b>   | Set/reset HI<br><b>IMPACT</b> mode                    | Press HI IMPACT to set or reset hi<br>impact mode.                                                                                                    |  |  |  |

*Table 3.1 Buttons Used for Paper Handling* 

| <b>Button/Dial</b>              | <b>Purpose</b>                                               | <b>Action</b>                                                                                                    |  |  |  |  |
|---------------------------------|--------------------------------------------------------------|----------------------------------------------------------------------------------------------------|--|--|--|--|
| PRINT MODE/<br><b>FRONT DIR</b> | Select cut<br>sheet                                          | Select a direction of ejecting cut<br>sheet.                                                                                                    |  |  |  |  |
|                                 | ejection                                                     | Front ejection - FRONT<br>indicator lights.<br>It blinks when<br>paper is ejected<br>to the paper<br>table prompting<br>the user to<br>remove the<br>paper.                      |  |  |  |  |
|                                 |                                                              | Rear ejection $-$<br><b>FRONT</b><br>indicator does<br>not light.                                                                                                    |  |  |  |  |
|                                 |                                                              | When you save your setting in the<br>setup mode, it becomes the new<br>default. The default setting is<br>invoked whenever you turn on the<br>printer.                           |  |  |  |  |
| $\triangle$ MICRO               | Micro Feed                                                   | Press ▲MICRO/▼MICRO to feed                                                                                                    |  |  |  |  |
| $\nabla$ MICRO                  |                                                              | paper by 1/180 inch in the direction<br>of the arrow.                                                                                                    |  |  |  |  |
| <b>AUTO GAP</b>                 | Select paper<br>thickness<br>control mode                    | Select paper thickness control mode.<br><b>AUTO GAP - AUTO GAP</b><br>indicator lights.<br>Manual Gap - AUTO GAP<br>indicator doesn't lights.<br>The Manual Gap dial is enabled. |  |  |  |  |
| <b>MANUAL GAP</b><br>DIAL       | Select paper<br>Thickness at<br><b>MANUAL</b><br><b>MODE</b> | Select the paper thickness at<br><b>MANUAL MODE.</b><br>Auto Gap is usually used. Auto Gap<br>is used for printing on paper of<br>different thicknesses.                         |  |  |  |  |

*Table 3.1 Buttons Used for Paper Handling (Cont.)* 

**SELECTING PAPER PATH** 

This printer has a variety of paper paths and feed directions.

## **Paper Paths and Feed Directions**

- See the following five cases.  $\overrightarrow{---}$ : Cut sheet
	- : Continuous forms (n) : Input
		- [n] : Output

#### *With rear tractor*

- (1) Paper table  $\rightarrow$  Print  $\rightarrow$  Paper table
- (2) Paper table  $\rightarrow$  Print  $\rightarrow$  Rear stacker
- (3) Rear tractor  $\rightarrow$  Print  $\rightarrow$  Front eject

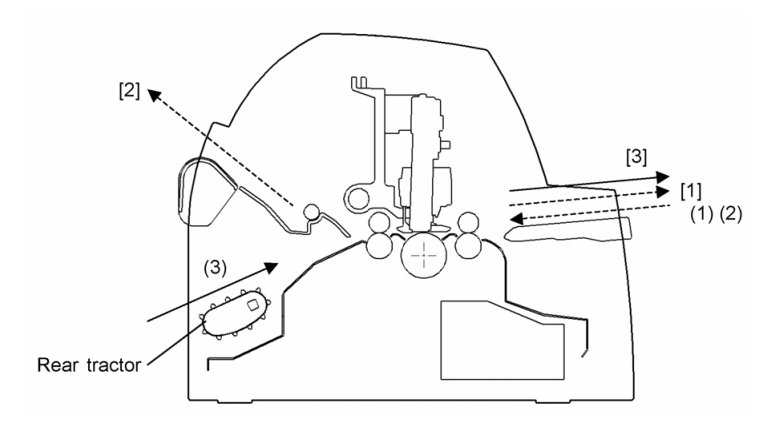

## *With front tractor*

- (1) Paper table  $\rightarrow$  Print  $\rightarrow$  Paper table
- (2) Paper table  $\rightarrow$  Print  $\rightarrow$  Rear stacker
- (4) Front tractor  $\rightarrow$  Print  $\rightarrow$  Rear eject

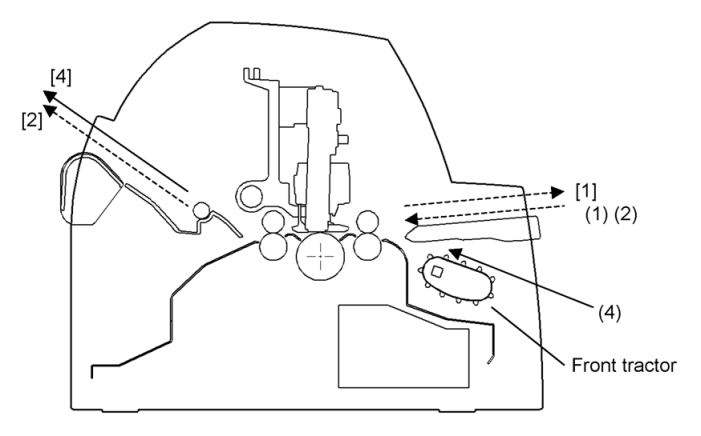

#### *With front and rear tractors (either optional)*

- (1) Paper table  $\rightarrow$  Print  $\rightarrow$  Paper table
- (2) Paper table  $\rightarrow$  Print  $\rightarrow$  Rear stacker
- (3) Rear tractor  $\rightarrow$  Print  $\rightarrow$  Front eject
- (4) Front tractor  $\rightarrow$  Print  $\rightarrow$  Rear eject

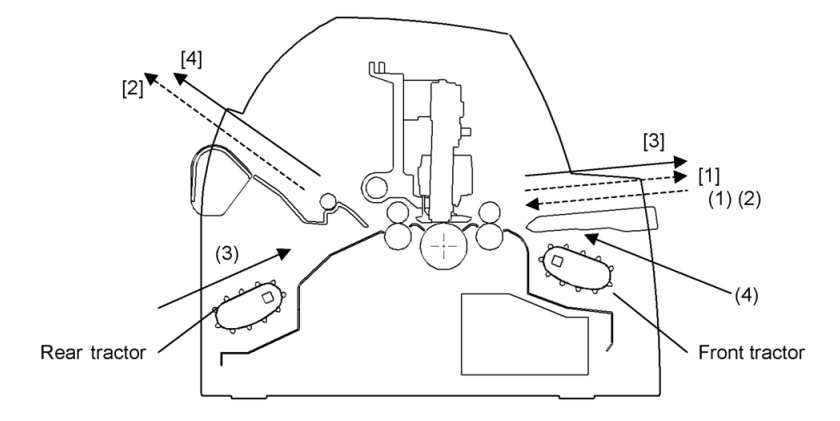

In the next two cases, the number of cut sheets stacked in the printer may be reduced depending on printing conditions and environments. Follow the notes.

## *With rear tractor and front optional cut sheet feeder and large stacker*

- (1) Paper table  $\rightarrow$  Print  $\rightarrow$  Paper table
- (3) Rear tractor  $\rightarrow$  Print  $\rightarrow$  Front eject
- (5) Front cut sheet feeder  $\rightarrow$  Print  $\rightarrow$  Paper table
- (6) Front cut sheet feeder  $\rightarrow$  Print  $\rightarrow$  Rear stacker

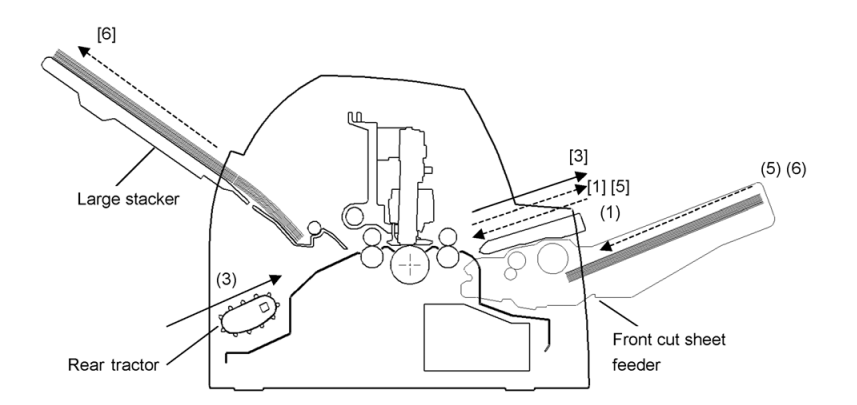

**With front or rear tractor and rear optional cut sheet feeder and large stacker.** 

In addition, the front and rear tractor (either is optional) can be mounted.

- (3) Rear tractor  $\rightarrow$  Print  $\rightarrow$  Front eject
- (4) Front tractor  $\rightarrow$  Print  $\rightarrow$  Rear eject
- (7) Rear cut sheet feeder  $\rightarrow$  Print  $\rightarrow$  Paper table
- (8) Rear cut sheet feeder  $\rightarrow$  Print  $\rightarrow$  Rear stacker

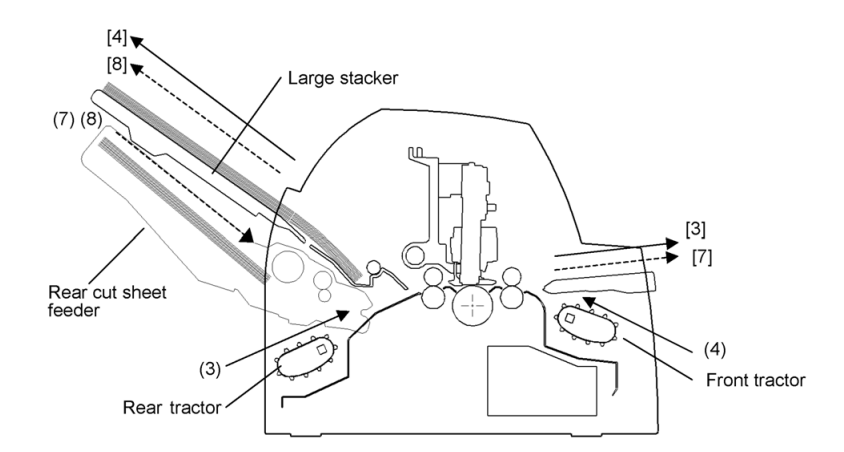

#### **NOTES**

**When ejecting cut sheets to the paper table, the REMOVE PAPER indicator blinks after ejecting a cut sheet and stops printing. Before restarting printing, be sure to remove the cut sheet.** 

**You must remove cut sheets one by one immediately after ejection.** 

**This is required therefore the printer may load an ejected sheet again or an ejected sheet may push the previous sheets out of the printer.** 

**To eject sheets larger than A4 size onto the paper table, the paper table must be replaced with the optional large cut sheet table to prevent ejected sheets from falling off the paper table.** 

**When printing thin paper, multipart copy paper, or large size paper, frequently remove the paper from the rear stacker or the paper table.**

## **ADJUSTING FOR PAPER THICKNESS**

The printer can handle paper of different thicknesses, including multipart forms with up to eight parts (original plus seven copies). For details on paper thickness specifications, see Appendix B.

The printer automatically adjusts for different paper thicknesses.

You can use the MANUAL GAP DIAL to adjust the paper thickness manually at manual mode.

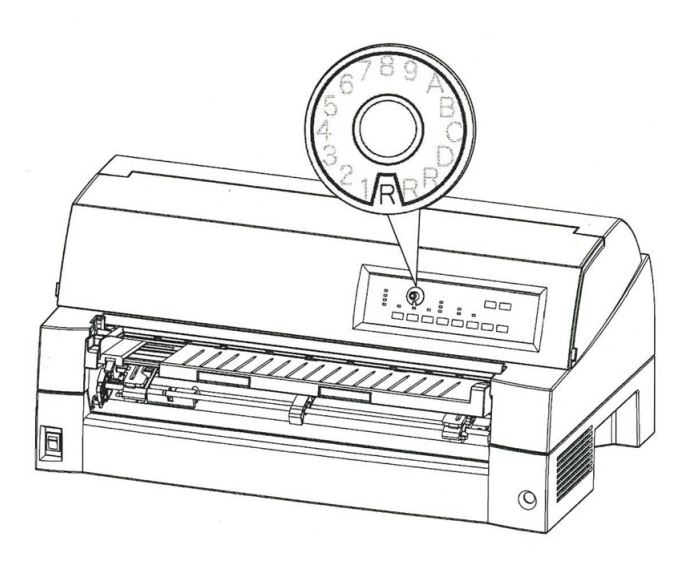

*Adjusting the manual gap dial* 

| <b>Number of Copies</b><br>(Including the Original) *1 | Setting *2     |
|--------------------------------------------------------|----------------|
| 1 copy                                                 | 1              |
| 2 copies                                               | $\mathbf{2}$   |
| 3 copies                                               | 3              |
| 4 copies                                               | 4              |
| 5 copies                                               | 5              |
| 6 copies                                               | 6              |
| 7 copies                                               | 7              |
| 8 copies                                               | 8              |
| Envelopes                                              | A              |
| Slips                                                  | <b>B, C, D</b> |
| Ribbon replacement                                     | R              |

*Table 3.2 Manual Gap Dial Settings* 

\*1 For carbon-interleaved paper, the carbon counts as one copy.

\*2 Vary the setting up or down (including **A** to **R**) to optimize printing especially for labels and envelopes. Select **R** when replacing a ribbon or clearing a paper jam.

#### **NOTE**

**If printing is messy, the ribbon misfeeds, or the paper jams, move the lever one setting higher.** 

## **USING SINGLE SHEETS**

This section describes how to load paper from the paper table or cut sheet feeder. The paper table allows paper to be loaded manually, one sheet at a time. A cut sheet feeder allows paper to be loaded automatically from the paper bin.

# **Loading a Single Sheet of Paper**

To load a sheet of paper from the paper table:

- 1. Make sure that the printer is turned on.
- 2. Press the PAPER PATH button to select CUT SHEET (the indicator lights).
- 3. Press the FRONT DIR button to select the direction of ejecting single sheets.
	- Front ejection FRONTDIR indicator lights.
	- Rear ejection FRONTDIR indicator doesn't light.

4. Adjust the left margin.

On the left hand side of the paper table, a scale graduated in units of 1 [mm]. When the paper guide is positioned at scale 0 [mm], the left margin is 5 mm (0.2 inch). Push the lock lever down to secure the guide.

5. Pull the subguide out as required to accommodate the paper size.

#### **NOTE**

**When using the paper whose width is under 100 mm (4 inch), position the paper guide at scale 0 [mm].** 

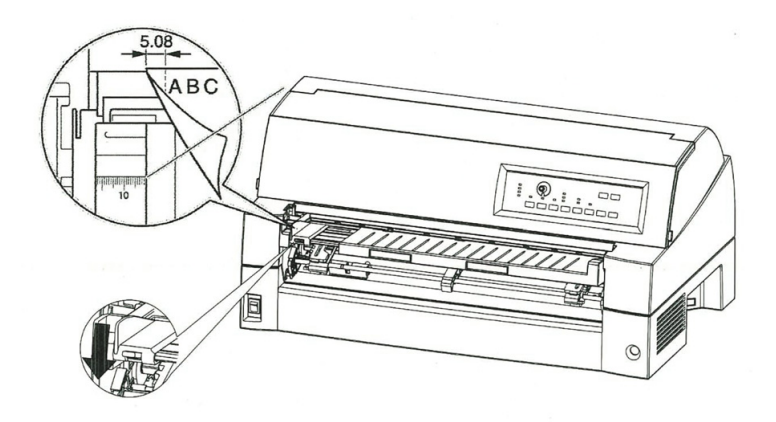

*Preparing to load a sheet of paper* 

6. Insert a sheet of paper into the paper table. Make sure that the front edge of the paper engages snugly with the feed roller.

#### **NOTE**

**If paper skews when it is loaded, the printer does not print and ejects the paper. (This function can be disabled by a setting in setup mode.)**  7. Press the LOAD button. The paper will advance to the top-ofform position. The top-of-form position is the first line on which printing can start. To adjust the position of the paper slightly, press the  $\blacktriangle$  MICRO FEED button or the  $\nabla$  MICRO FEED button. The paper will move forward or backward in 1/180-inch increments.

After loading paper, the printer goes into online mode.

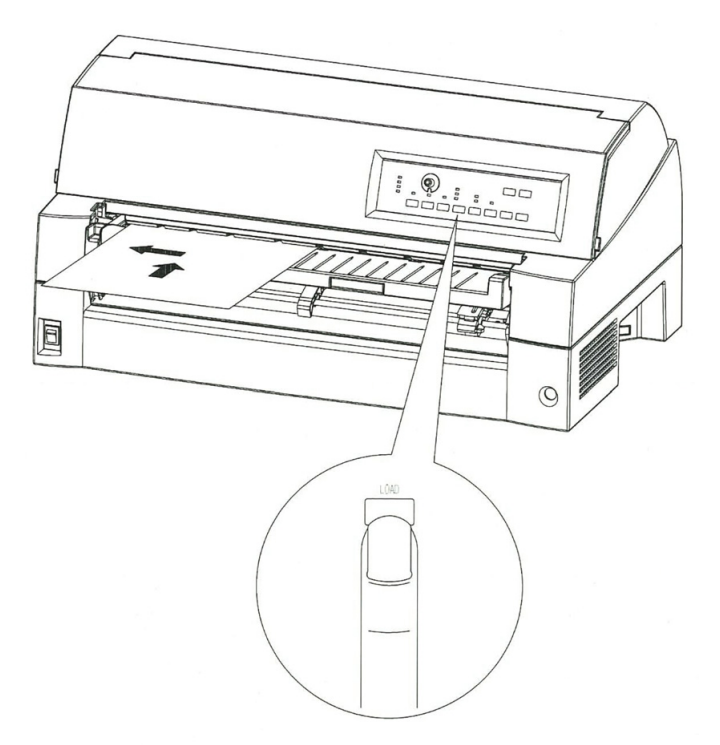

#### *Loading a sheet of paper*

- 8. Print a sample page and check the page margins. Make the following adjustments, as necessary:
	- Horizontal alignment. Readjust the paper guide if required.
	- Top-of-form setting (see Chapter 5).
	- Margin settings. Use your software or the printer setup mode (see Chapter 5).

## **NOTE**

**Do not open the front cover during printing. With the cover open detection option installed, the printer never prints while the front cover is open. Close the front cover to perform printing.** 

## **Loading Paper from the Cut Sheet Feeder (Option)**

A cut sheet feeder (SF940) allows automatic printing on single sheets without the need to manually insert the sheets one-by-one. This can save you a lot of time when printing long files using single sheets. See Chapter 8 for more information on the cut sheet feeder.

For installation of the feeder, refer to its user's manual. When a feeder is mounted and the feeder cable is connected, the printer automatically knows the feeder type and controls the feeder accordingly.

1. Two steps of extension are available for supporting long sheets of paper.

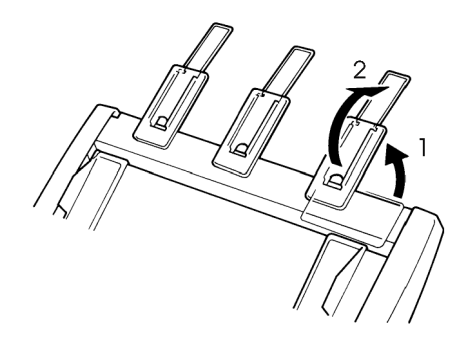

#### *Steps of extension*

2. Adjust the left margin.

To help align the left paper guide, use the inch-based ruler located behind the paper guides. The ruler is graduated in 10 columns per inch. For example, setting the left paper guide 12.7 mm (0.5 inch) from the left gives a left margin of 6.3 mm (0.25 inch) plus the left margin specified by your software or the printer setup mode.

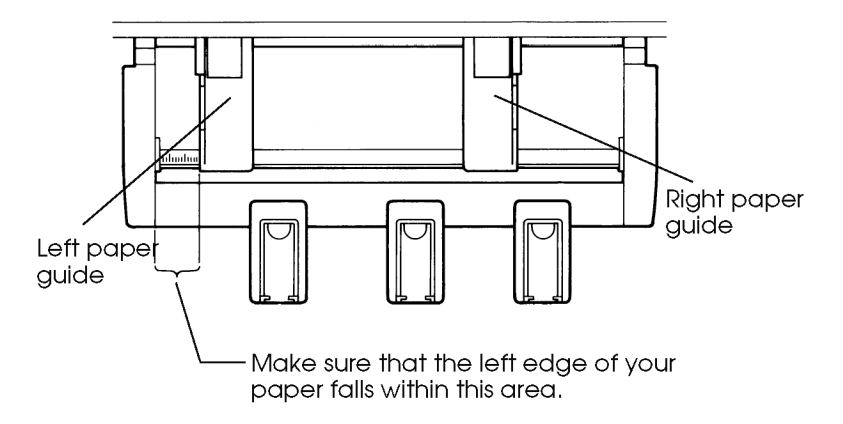

- Slide the right paper guide until the distance between the two guides is the approximate width of your paper.
- 3. Manually fan the stack of paper and place it in the paper bin.

#### **NOTE**

**A short horizontal mark inside the left paper guide indicates the maximum capacity of the bin. Make sure that your paper stack does not exceed this horizontal mark.** 

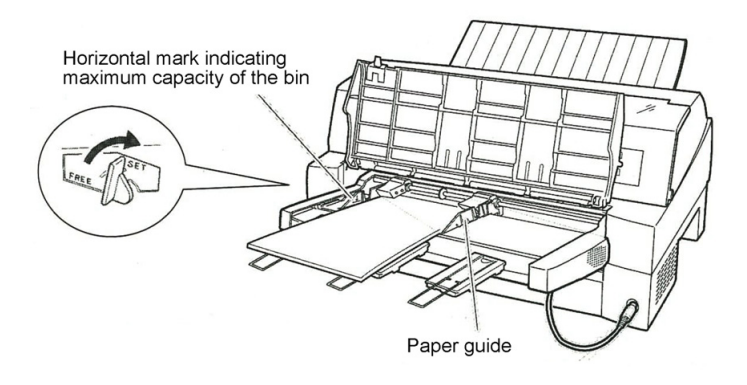

## *Loading the cut sheet feeder (Front feed)*

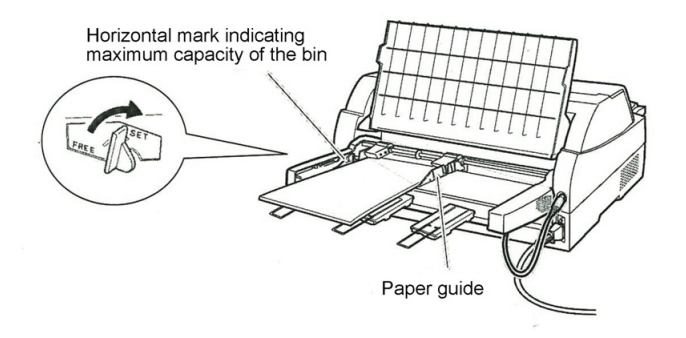

#### *Loading the cut sheet feeder (Rear feed)*

- 4. Readjust the right paper guide, leaving a slight gap between the paper guide and the right edge of the paper. Slide the guide to the approximate width of the paper, or the paper will not be loaded properly. Pull the right locking lever forward.
- 5. Push the bin lever down to the "SET" position.
- 6. Load paper to the top-of-form position using either of the following methods:
- Load the paper manually. Press the LOAD button. The paper will advance to the top-of-form position. Adjust the position of the paper as needed by the  $\triangle$ MICRO button or the ▼MICRO button (micro feed).
- Load the paper using your software. Press the ONLINE button to place the printer online. Load paper according to the instructions in your software documentation. Most software packages load paper automatically.

After loading paper, the printer goes into online mode.

- 7. Print a sample page and check the page margins. Make the following adjustments, as necessary:
	- Horizontal alignment. Readjust the paper guides if required.
	- Top-of-form setting (see Chapter 5).
	- Margin settings. Use your software or the printer setup mode (see Chapter 5).

#### **NOTE**

**Do not open the front cover during printing.** 

## **Ejecting Single Sheets**

If you print using software, each sheet is ejected automatically when the end of the printed page is reached. To manually eject sheets of paper, use the following method:

> • Press and hold down the LF/FF button to execute a forward form feed.

**USING CONTINUOUS FORMS** 

Continuous forms paper, fanfolded at the horizontal perforations, is ideal for printing rough drafts and long files. The paper is fed into the printer using the forms tractors.

# **Positioning the Paper Stack**

Place the stack of continuous forms paper directly below the rear of the printer or below the front of the printer. After the paper is installed in the printer, the paper path should look like this:

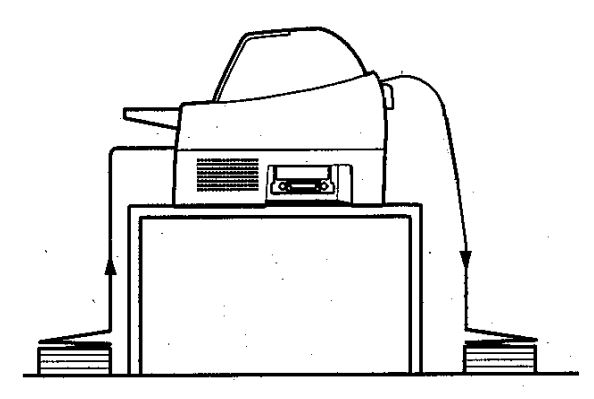

**Good placement** 

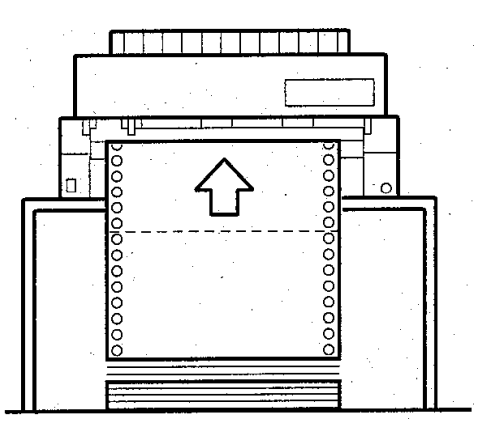

**Bad placement** 

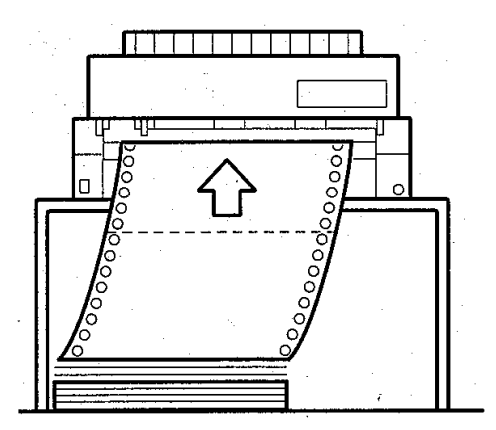

*Placement of continuous forms* 

## **Loading Continuous Forms (Front Feed)**

This section explains how to use continuous forms as the tractor unit is installed at the front of the printer. The tractor unit pushes continuous forms. This condition applies when you first purchase the printer. Up to 8-ply media can be fed by the front tractor unit.

You can use continuous forms paper even if you have a cut sheet feeder installed at the rear of the printer.

To load continuous forms paper:

- 1. Make sure that the printer is turned on. Remove any single-sheet paper from the printer.
- 2. Lift up the paper table as shown below.
- 3. Release the tractor locking levers by pulling them up. Open the tractor paper holders. See the following figure.
- 4. Position the left tractor. Push the left locking lever down to secure the tractor. Center the middle forms support.

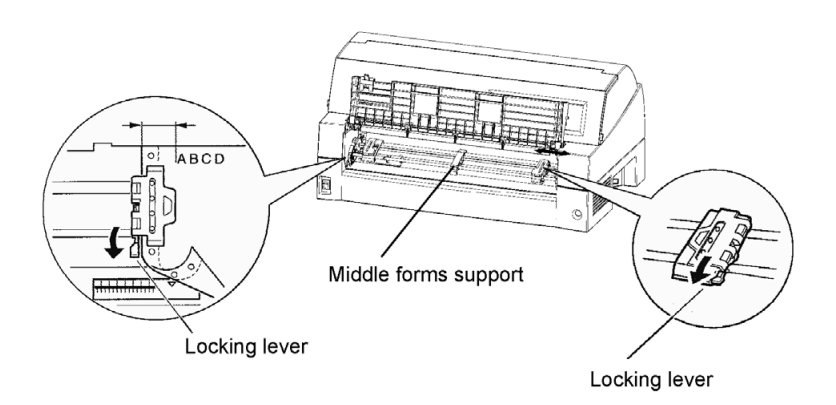

#### *Positioning the tractors*

5. Adjust the left margin.

Below the left tractor, there is a tractor guide, short inch-based ruler graduated in 10 columns per inch. Use the ruler to help position the tractor. When the paper edge is positioned to the zero line, the left margin is 12 mm (0.5 inch) including perforation area and the arrow indicates the location of the first character.

6. Fit the paper feed holes onto the left and right tractor pins. Adjust the right tractor to the width of the form. Close the paper holders.

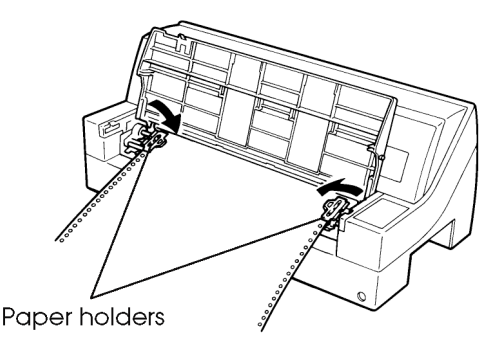

#### *Adjusting paper tension*

- 7. Pull the right tractor to stretch the paper taut. Push the right locking lever down to secure the tractor in place.
- 8. Lower the paper table to the down position (normal mode).

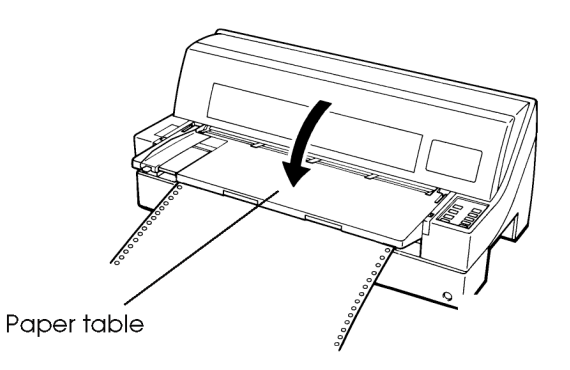

*Lowering the cut sheet stand* 

#### **CAUTION**

• *Before lowering the paper table, make sure that the paper holders are closed.* 

*If the holders are opened, they may cause damage to the tractors and the paper table.* 

• *Make sure that the paper table is positioned to its normal mode. If it is not done, jamming may occur when continuous forms paper is fed.* 

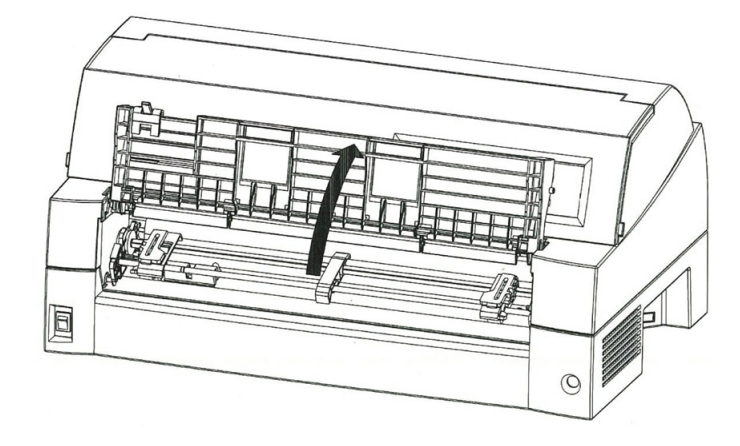

9. Press the PAPER PATH button to select "FRONT TRACTOR". (The indicator lights.)

*Preparing to load continuous forms paper* 

- 10. Press the LOAD button to advance the paper to the top-of-form position. Top-of-form is the first line on which printing can start. After loading paper, the printer goes into online mode.
- 11. Print a sample page and check the page margins. Make the following adjustments, as necessary:
	- Horizontal alignment. Move the forms tractors as required.
	- Top-of-form setting (see Chapter 5).
	- Margin settings. Use your software or the printer setup mode (see Chapter 5).

#### **NOTE**

**Do not open the front cover during printing.** 

## **Loading Continuous Forms (Rear Feed)**

A tractor is supplied as standard and is attached to the front of the printer. It can be attached to the rear of the printer. You can also buy a tractor unit as an additional rear tractor unit.

A maximum of 8-ply media can be fed from the rear tractor unit.

• Put the paper table in the normal mode when the rear tractor unit is to be used.

For reinstalling the tractor unit for rear feed, see page 2-10 to 2-13.

- 1. Press the PAPER PATH button to select REAR TRACTOR (the indicator lights).
- 2. Set the continuous forms.

Go to step 4-9 in the section **Loading Continuous Forms (Front Feed)** in this chapter.

3. Load the continuous forms.

Go to step 10 in the section **Loading Continuous Forms (Front Feed)** in this chapter.

## **Unloading Continuous Forms**

To unload continuous forms:

- 1. Make sure that the FRONT TRACTOR or REAR TRACTOR indicator lights.
- 2. Press the LOAD button. The continuous forms paper is retracted to the park position. If the paper cannot be retracted in one operation, continue to press the LOAD button until the paper is parked.

#### **NOTE**

**The printer can retract continuous forms paper up to a maximum of 55.8 cm (22 inches) per operation.** 

3. To remove the paper, raise the tractor paper holders and lift out the paper.

## **NOTE**

**If continuous forms are unloaded without stopping, the paper may slip off the tractors.** 

## **Tearing Off Continuous Forms**

Your printer has a special "tear-off edge" that allows you to tear off printed pages without wasting paper. The tear-off edge is located on the front and rear of the printer.

To tear off continuous forms using the tear-off edge:

1. Press the TEAR OFF button. The bottom perforation of the last page advances to the tear-off edge. If you specified TEAR OFF:

AUTO using the HARDWARE function in setup mode, the paper automatically advances to the tear-off edge at the end of each job (or when the printer has printed all the data received).

#### **NOTE**

**If the bottom perforation of your paper is not positioned at the tear-off edge, the length of your paper may not be specified correctly in your software or the printer setup mode.** 

**Check that the paper length is specified correctly. For information on specifying page length using setup mode, see Chapter 5.** 

2. Tear the paper off at the perforation.

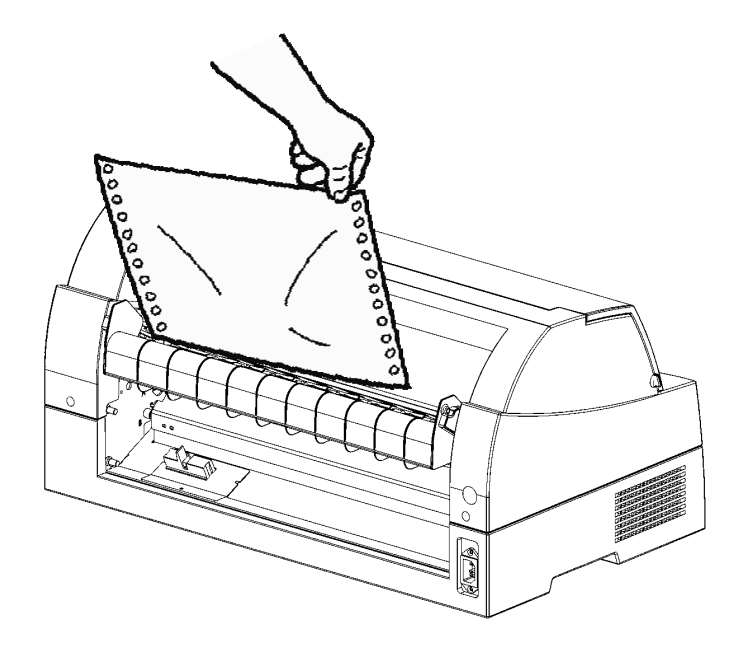

*Tearing off continuous forms (front feed)* 

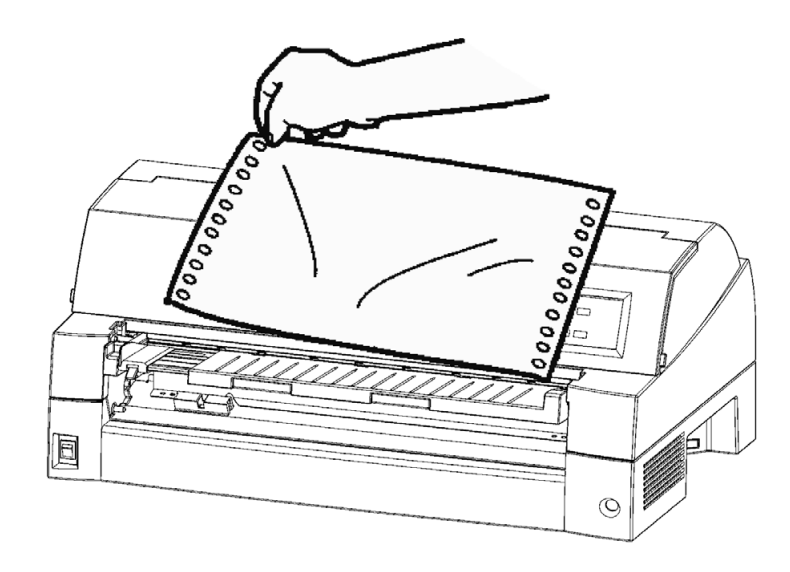

## *Tearing off continuous forms (rear feed)*

3. Press any button to retract the forms back to the top-of-form position.

## **FEEDING AND POSITIONING PAPER**

The following functions are available whether the printer is online or offline.

## **Line Feed/Form Feed**

Use the line feed/form feed function to move paper forward.

- Pressing and holding down the LF/FF button feeds one sheet of paper.
- Pressing the LF/FF button once advances the paper one line (do not hold the button more than three seconds).

## **Micro Feed**

Use the micro feed function to fine tune the position of the paper.

- Press the  $\triangle$  MICRO button to feed paper backward by 1/180 inch.
- Press the  $\nabla$  MICRO button to feed paper forward by  $1/180$ inch.

Remember that the top-of-form will differ from the original setting.

# **Load Position Adjust**

Use also the micro feed function to adjust the load position of the paper.

- When the  $\blacktriangle$  MICRO button or the  $\nabla$  MICRO button is used immediately after the LOAD button is pressed, the adjusted position of paper is retained as the new load position until the power is turned off.
- Pressing the ONLINE and LOAD buttons simultaneously saves the new position permanently.

The load position can be set for single sheets and continuous forms respectively.

## **TIPS ON PAPER HANDLING**

## **General Tips**

- Use high-quality paper. Do not use paper that is wrinkled or curled at the edges.
- Do not use paper with staples or metal parts.
- Do not use paper with unpredictable variations in thickness, such as paper with partial multilayers, paper with embossed printing, and labels with the backing sheet exposed.
- Store paper in a clean, dry environment.

## **Multipart Forms**

• Avoid using carbon-interleaved single sheets if possible.

Printing tends to become misaligned on the bottom sheet.

To ensure smoother feeding of paper-stapled, multipart forms, raise the rear stacker to support the forms.

## **Envelopes**

When printing envelopes, use the paper table or the manual feed slot of the cut sheet feeder. Note the following:

When loading envelopes, make sure that the envelope flaps face forward. Otherwise, the envelopes may jam in the printer.

## **Labels**

• Be careful to check operating conditions when using labels.

Labels are sensitive to temperature and humidity.

• Only use labels mounted on continuous forms backing sheets.

Do not print labels mounted on single sheet backing. Labels mounted on single sheet backing tend to slip and printing becomes crooked.

- Do not feed labels backwards using the LOAD button from the control panel. Jamming may occur.
- Do not use the printer tear-off feature when printing labels. If the labels are retracted, the backing may peel off and the labels may jam in the printer.
- Test-print labels before running a job. If jams occur, go into setup mode and
	- set the paper thickness control to manual mode and
	- set the paper thickness indicator to a wider position manually.

If jamming problems continue, try a different type of label.

# **PRINTING**

# **PRINTING**<br>This chapter describes the following everyday

This chapter describes the following everyday printing operations:

- Using multipart form (hi impact mode)
- Starting, stopping, or resuming printing
- Removing printed pages
- Clearing the print buffer

## **MULTIPART FORMS (HI IMPACT MODE)**

Instructions for loading paper are given in Chapter 3.

This printer has enough capability to print multipart forms. When superior copy capability is required, use the hi impact mode. Press the HI IMPACT button on the printer control panel. This function is valid when the HI IMPACT indicator lights.

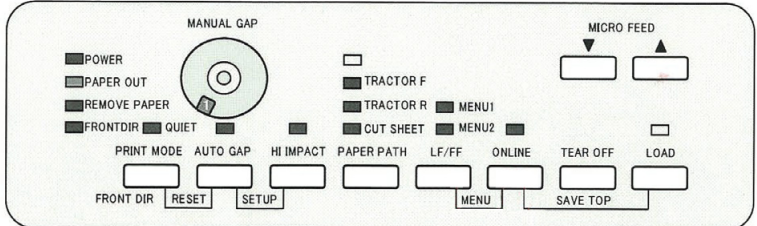

#### *Print control panel*

#### **NOTE**

- **Setting hi impact mode by pressing the HI IMPACT button is cancelled when you turn off the printer.**
- **If you wish to have the hi impact mode set on power-on, save the setting in setup mode.**

## **SELECTING PRINT FEATURES**

The print features you select determine how your printed pages will look.

Print features include the following:

- Print quality
- Fonts
- Pitch (characters per horizontal inch)
- Page length and width
- Line spacing (lines per vertical inch)

To select print features, you can use either commercial software or the printer control panel. The method you use depends on the capabilities of your software. If your software has most of the features you require, you may rarely – if ever – have to use the control panel. *In fact, your software often overrides the printer settings*.

If your software has limited options, you can use the printer control panel to select print features. Sometimes, the control panel enables you to select features not available through your software. For example, you can select downloaded fonts not supported by your software.

## **Using Commercial Software**

Many commercial software packages offer a wide variety of print features, including some features that are not supported by this printer. For example, software often provides a wider range of font sizes than the printer can accommodate. Software also allows you to specify multiple fonts on a page.

To determine which features your software supports and how to select them, refer to your software documentation.

## **Using the Control Panel**

Use the MENU button to directly select one of the two menus.

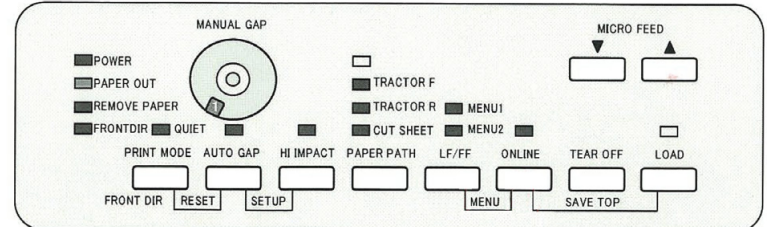

#### *Printer control panel*

The ONLINE and LF/FF buttons specify MENU1 or MENU2, either of which allows you to specify different sets of options in advance. Some of the print features include emulation, print quality, character pitch, and line spacing.

When you first turn the printer on, the MENU 1 indicator is lit; that is, all of the print features assigned to MENU1 are enabled. However, you can easily switch to MENU2 before printing. You can also select a resident font other than the fonts assigned to MENU1 and MENU2.

#### **NOTE**

**For easy reference, keep a list of your current MENU 1 and MENU 2 settings near the printer. To print a list of current settings, see the section Printing a List of Selected Options in Chapter 5. You may also want to use the space provided in Table 4.1 to record your settings.** 

## **Selecting MENU1 or MENU2**

When you first turn the printer on, MENU1 is selected. To change to MENU2 or back to MENU1, proceed as follows:

- 1. Press the ONLINE button to place the printer offline.
- 2. Repeatedly press the ONLINE and LF/FF buttons. The lighted indicator (1 or 2) shows the menu selected. When the menu selection is changed, the font (font, pitch, and quality) assigned in the selected menu becomes valid.

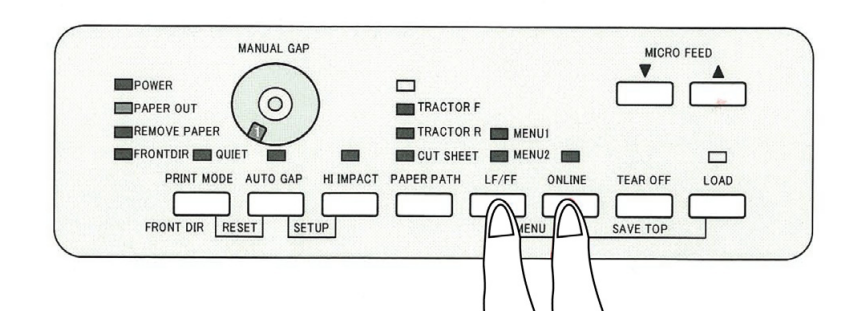

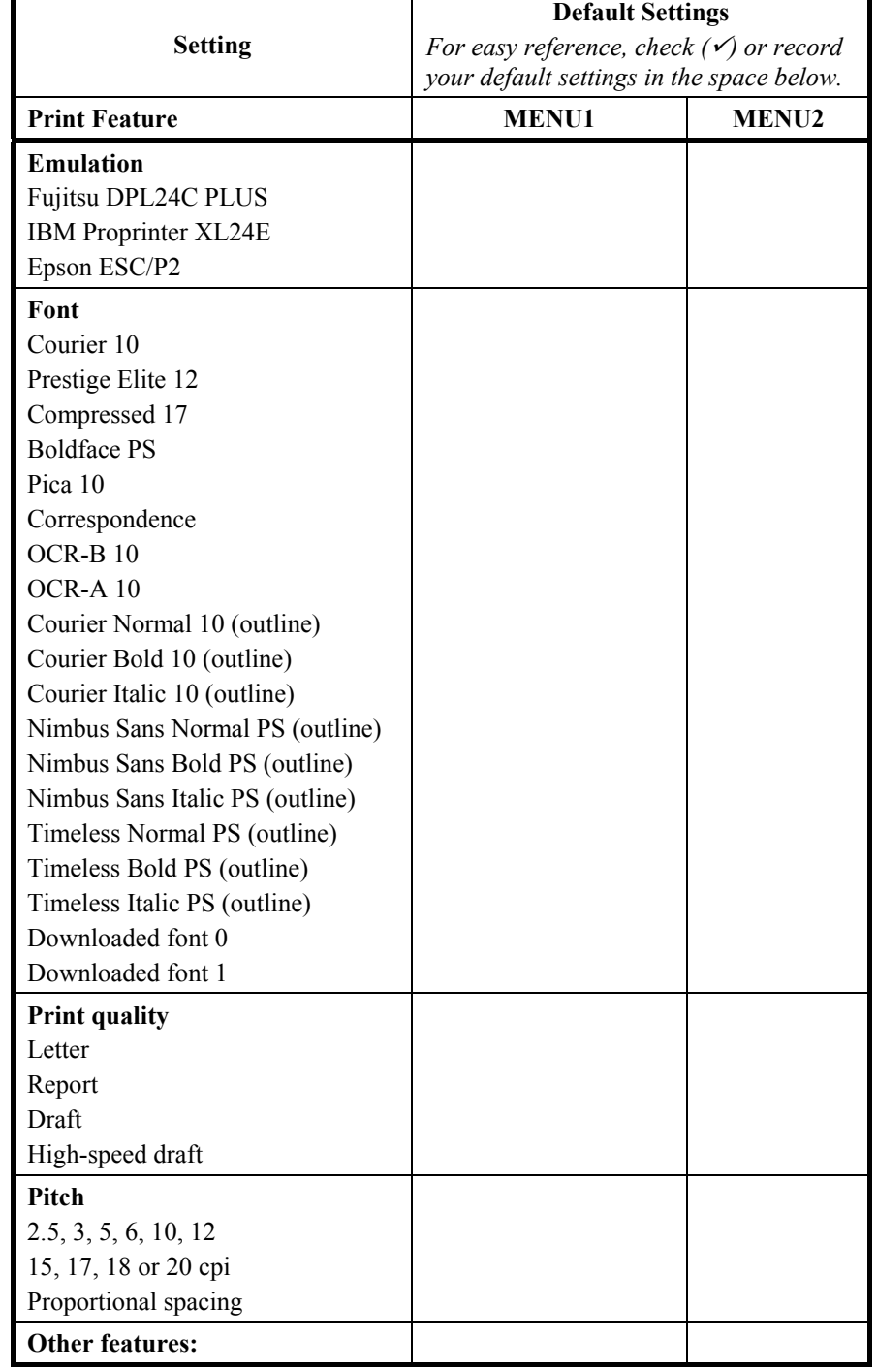

## *Table 4.1 MENU1 and MENU2 Settings*

3. Press the ONLINE button to return online. You are ready to print using the selected menu.

## **STARTING OR STOPPING PRINTING**

## **Starting Printing**

Before you start to print, make sure that paper is loaded.

To start printing, press the ONLINE button to place the printer online. Then start your software.

## **Stopping Printing**

To stop printing immediately, press the ONLINE button to place the printer offline. You can also use your software to stop printing, but there will be a slight delay before printing stops. Any data sent to the print buffer but not yet printed is stored until you resume printing. Data in the print buffer is lost if you turn the printer off.

To resume printing, press the ONLINE button again. To cancel printing, use the cancel commands provided by your software or computer. To clear the print buffer, place the printer offline and press the PRINT MODE and AUTO GAP buttons. Any data sent to the print buffer before you canceled printing will be lost.

## **Resuming from a Paper-Out**

The printer can "sense" when paper runs out. Depending upon how PPR-OUT (paper-out) is set in setup mode, the printer either:

- Stops printing and lights the red PAPER OUT indicator, or
- Continues printing until no more data remains in the printer.

See Chapter 5 for details on setting PPR-OUT. The factory default is to stop printing if continuous forms paper runs out and to continue printing if single sheet paper runs out.

To resume printing when paper runs out, use either of the methods described below:

## **Printing the remaining lines on a page**

This method is convenient to continue printing under the paper-out condition, but is not available when the cut sheet feeder is used.

- 1. Press the ONLINE button. The printer returns to online mode, prints or feeds one line, and the PAPER OUT indicator lights up again.
- 2. Repeat this procedure until the full page is printed. Line spacings, however, may be uneven.

#### **CAUTION**

*When printing remaining lines, be careful not to print on the platen. Printing on the platen may damage both the platen and the print head.* 

## **Continuing printing after supplying paper**

- 1. Install paper on the forms tractors or on the cut sheet stand, or in the cut sheet feeder bin, as described in Chapter 3.
- 2. To load the first sheet of paper, press the LOAD button. The PAPER OUT indicator will turn off.
- 3. Press the ONLINE button to place the printer online. The printer resumes printing.

#### **NOTE**

**For continuous forms paper, the page where printing stopped and the page where printing resumes may be incorrectly printed. In this case, wait for the entire job to finish printing. Then reprint the incorrect pages.**

## **Resuming after an Area Over warning**

The printer senses the left and right edges of paper and stores their positions when the paper is loaded. If your software will print data past either edge, the printer ignores that data but does not stop printing.

The AREA OVER detection control functions when AREACNT (area control) is set to ENABLE in setup mode. See Chapter 5 for information on setting AREACNT. The factory default is not to sense the edges. If paper is dark-colored or preprinted, the printer may not be able to sense the edges correctly. In this case, disable the sensor.

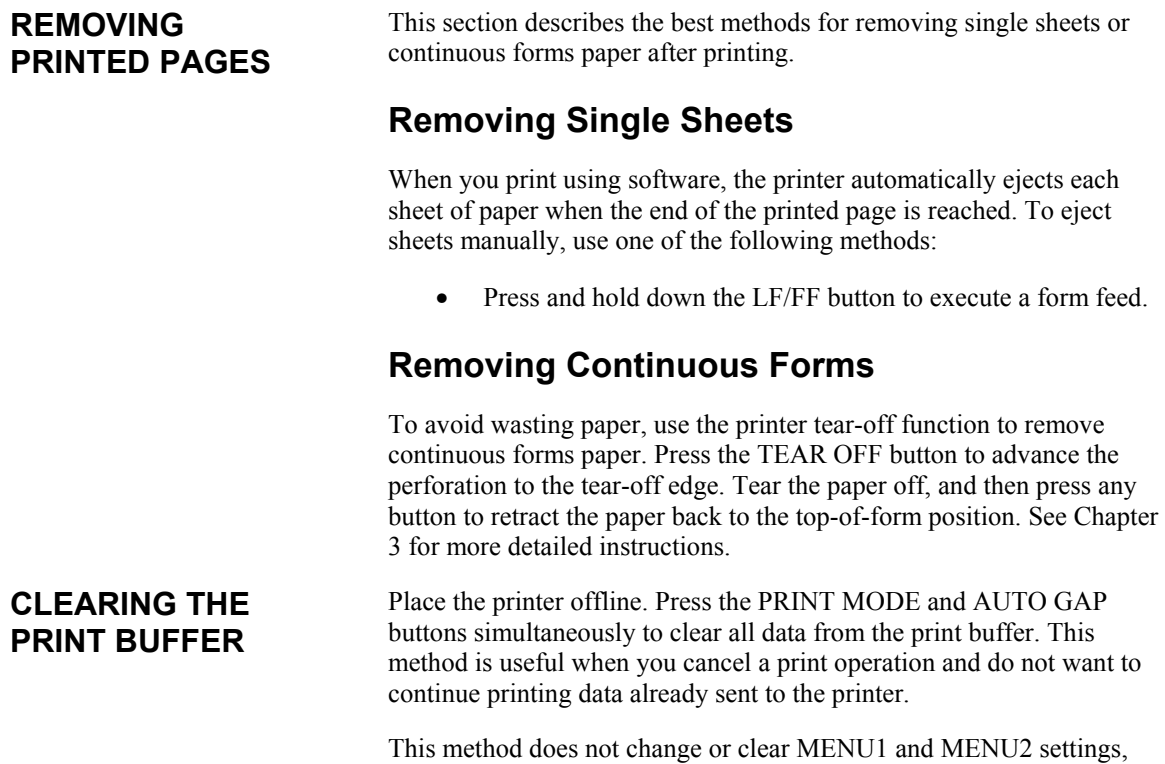

paper loading position settings, and downloaded fonts.

# **USING SETUP MODE**

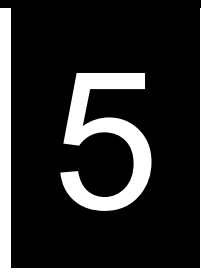

Your printer has two modes: normal and setup. Normal mode is used for everyday printer operations and is explained in Chapters 3 and 4.

Setup mode serves two purposes. It enables you to:

- Select the printer's optional settings
- Help diagnose printer problems

These setup mode functions can be done either offline, using the printer control panel (offline setup), or remotely, using a setup program in your computer system or software (online setup). Primarily, this chapter explains how to use the offline setup mode. The online setup mode, which is reviewed briefly at the end of this chapter, is valid in all emulations.

Optional settings on the printer include the emulation, fonts, pitch, page length and page width, serial interface options, and the top-ofform setting. When you save your settings in the printer's permanent memory, they become the new settings or defaults. These defaults are invoked whenever you turn on the printer. For example, if you save DPL24C PLUS as the default emulation, DPL24C PLUS is invoked when you turn on the printer.

The printer diagnostic functions are SELF-TST, HEX-DUMP, and V-ALMNT. These functions are helpful for printer trouble-shooting, as described in Chapter 7.

The sections in this chapter are presented in logical sequence. *If you are a first-time user, be sure to read the following sections first:*

- Entering Setup Mode
- Overview of Setup Mode

These sections will familiarize you with how setup mode works. Once you understand the basics, use the following sections to select printer options that are compatible with your computer system's hardware and software setup:

- Printing a List of Selected Options
- Deciding Which Options to Change
- MENU1 and MENU2 Items and Options
- Hardware Items and Options
- Print Position Adjustment Items and Options
- Configuration Items and Options

## **HOW TO USE THIS CHAPTER**

- Head Gap Adjustment Items and Options
- Exiting and Saving

To restore the printer default settings (factory defaults or power-on defaults), see the section **Resetting Defaults** later in this chapter.

For information on using the SELF-TST, HEX-DUMP, and V-ALMNT functions, see the section **Using the Diagnostic Functions** later in this chapter.

#### *For Experienced Users:*

*Once you are familiar with setup mode, you may want to use the flowchart at the end of this chapter for quick reference. The flowchart lists all printer setup functions, items, and options.* 

## **ENTERING SETUP MODE**

Before entering setup mode, load continuous forms paper from the front tractor into the printer as described in Chapter 3. Several sheets of paper may be required to make all of your setup mode selections.

To enter setup mode, follow these steps:

1. Make sure that front continuous forms paper is loaded and press the PAPER PATH button to select the approporiate paper path.

If continuous forms paper is fed from the rear or a CSF is mounted, the printer does not enter SETUP mode.

- 2. Press the ONLINE button to place the printer offline.
- 3. Press the AUTO GAP and HI IMPACT buttons simultaneously until the printer beeps.

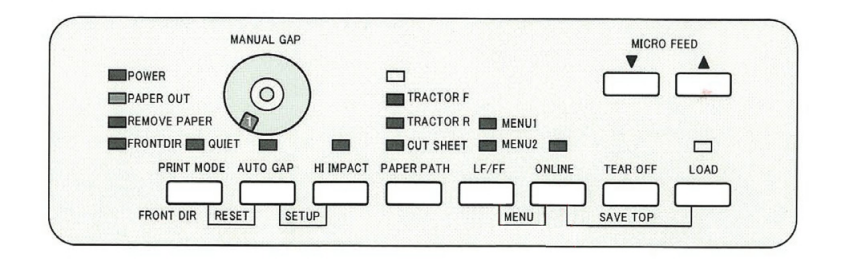

#### *Entering setup mode*

If you do not hear a beep or an alarm beep (beeps four times), you are not in setup mode. Place the printer offline and try again.

#### 4. When the printer enters offline setup mode, it prints the following information.

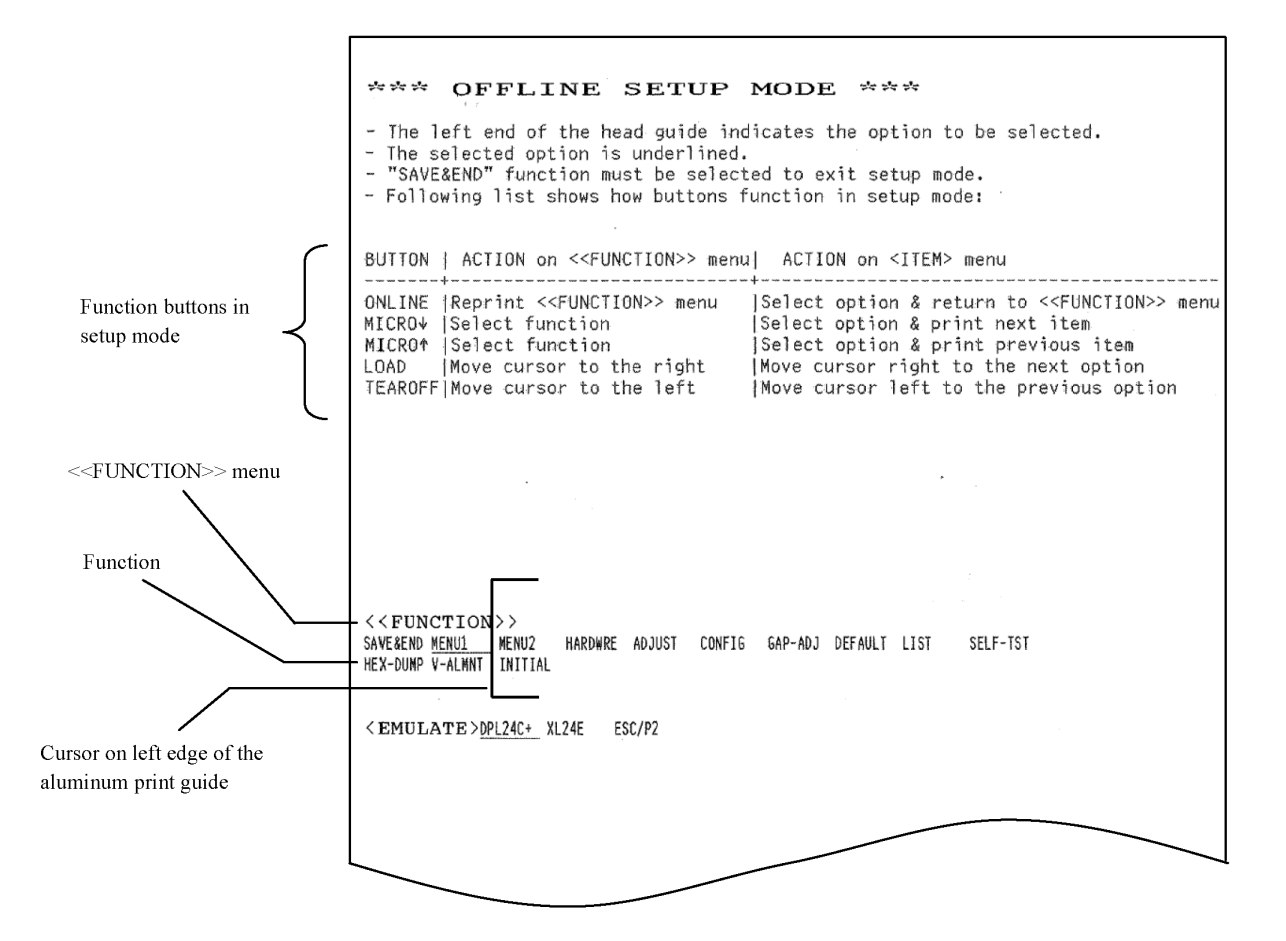

#### *Initial printout in setup mode*

The initial printout contains a header, help menu, and  $\le$ FUNCTION>> menu. The header tells you that the printer is offline and in setup mode. The help menu provides a quick summary of how to use setup mode. The  $\leq$ FUNCTION $\geq$  menu lists all of the functions available to you in setup mode. Note that the cursor on the left edge of the aluminum print guide is initially positioned at the SAVE & END function.

Setup mode can also be entered by turning off the printer, then turning the printer back on while pressing the AUTO GAP and HI IMPACT buttons simultaneously until the printer beeps.

## **OVERVIEW OF SETUP MODE**

When you enter setup mode, the following <<FUNCTION> menu is

printed:

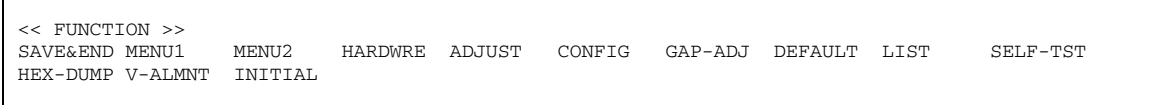

Table 5.1 summarizes the purpose of each function.

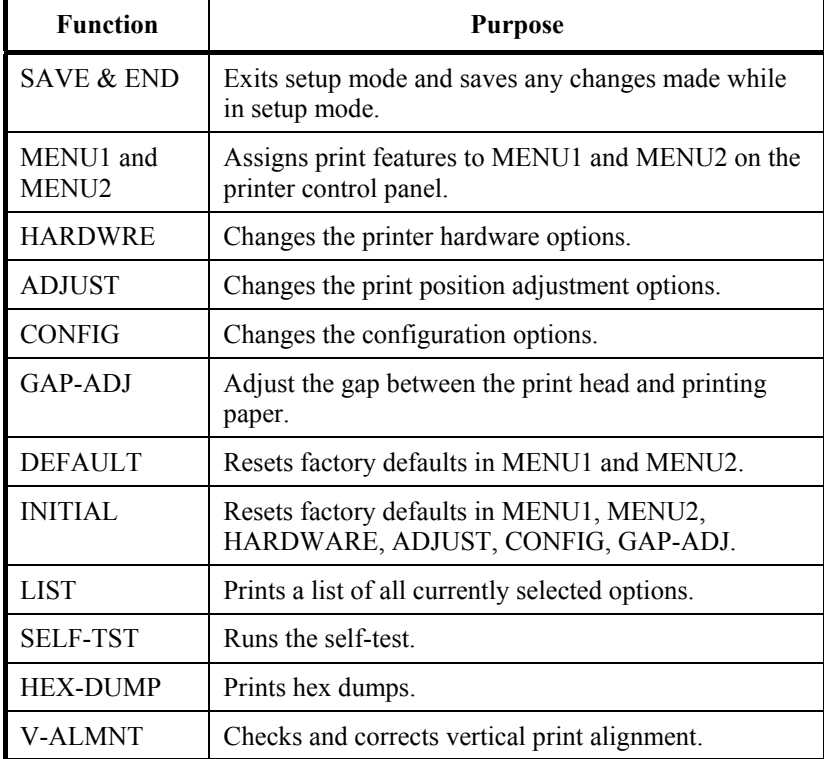

#### *Table 5.1 Setup Mode Functions*

To select a function from the <<FUNCTION>> menu:

- 1. Repeatedly press the "TEAR OFF" or "LOAD" button to position the cursor on the left edge of the aluminum print guide at the function you require.
- 2. Press the  $\blacktriangle$  button or the  $\nabla$  button to select the function. If the function has items and options, the printer prints the first item and its options. The MENU1, MENU2, HARDWRE, ADJUST, CONFIG, and GAP-ADJ functions contain items that have selectable options. The other functions have neither items nor options.

|                               | < EMULATE>DPL24C+ XL24E |        | ESC/P2 |                                                                                                    |  |                   |           |
|-------------------------------|-------------------------|--------|--------|----------------------------------------------------------------------------------------------------|--|-------------------|-----------|
| $<$ FONT<br>COUR 10<br>COUR-T | $\rightarrow$           |        |        | PRSTG12 COMPRSD BOLDFCE PICA 10 CORRESP OCR-B OCR-A<br>N.SAN-N N.SAN-B N.SAN-I TIMLS-N TIMLS-B TIMLS-I DOWNLDO |  | COUR-N<br>DOWNLD1 | $COTIR-B$ |
| <ouality>LETTER</ouality>     |                         | REPORT | DRAFT  | HT-DRFT                                                                                                    |  |                   |           |

The first three MENU1 items and their options are shown below. Items are enclosed in single brackets < >.

To select an option from the <item> menu:

- 1. Repeatedly press the "TEAR OFF" or "LOAD" button to position the cursor on the left edge of the aluminum print guide at the option you require.
- 2. Press the  $\nabla$  button to select the option. The printer prints the next item and its options. You can press  $\triangle$  to select the option. Then, the printer prints the previous item and its options.
- 3. After selecting the desired options, press the ONLINE button to reprint the  $\le$ FUNCTION>> menu.

For each item, the short-underlined option is the current default option (the option currently saved in the printer's permanent memory). In the previous example, the default options are Fujitsu DPL24C PLUS emulation, Courier 10 font, and letter print quality.

The chart on the next page summarizes how to select options such as emulation, font, and print quality and how to use functions that do not have options.

## **Setup Mode Example**

To become familiar with setup mode, try the following example. This example shows how to change the font and pitch in MENU2 to Prestige Elite 12 and 12 cpi.

- **1. Load continuous forms paper.**
- **2. Enter setup mode.**

Press the AUTO GAP and HI IMPACT buttons simultaneously until the printer beeps.

**3. Select the MENU2 function.** 

Wait for the printer to stop printing and press the "TEAR OFF" or "LOAD" button twice to position the cursor on the left edge of the aluminum print guide at MENU2. Press the " $\triangle$ " button or the "T" button to select the MENU2 function and print the <EMULATE> item and its options.

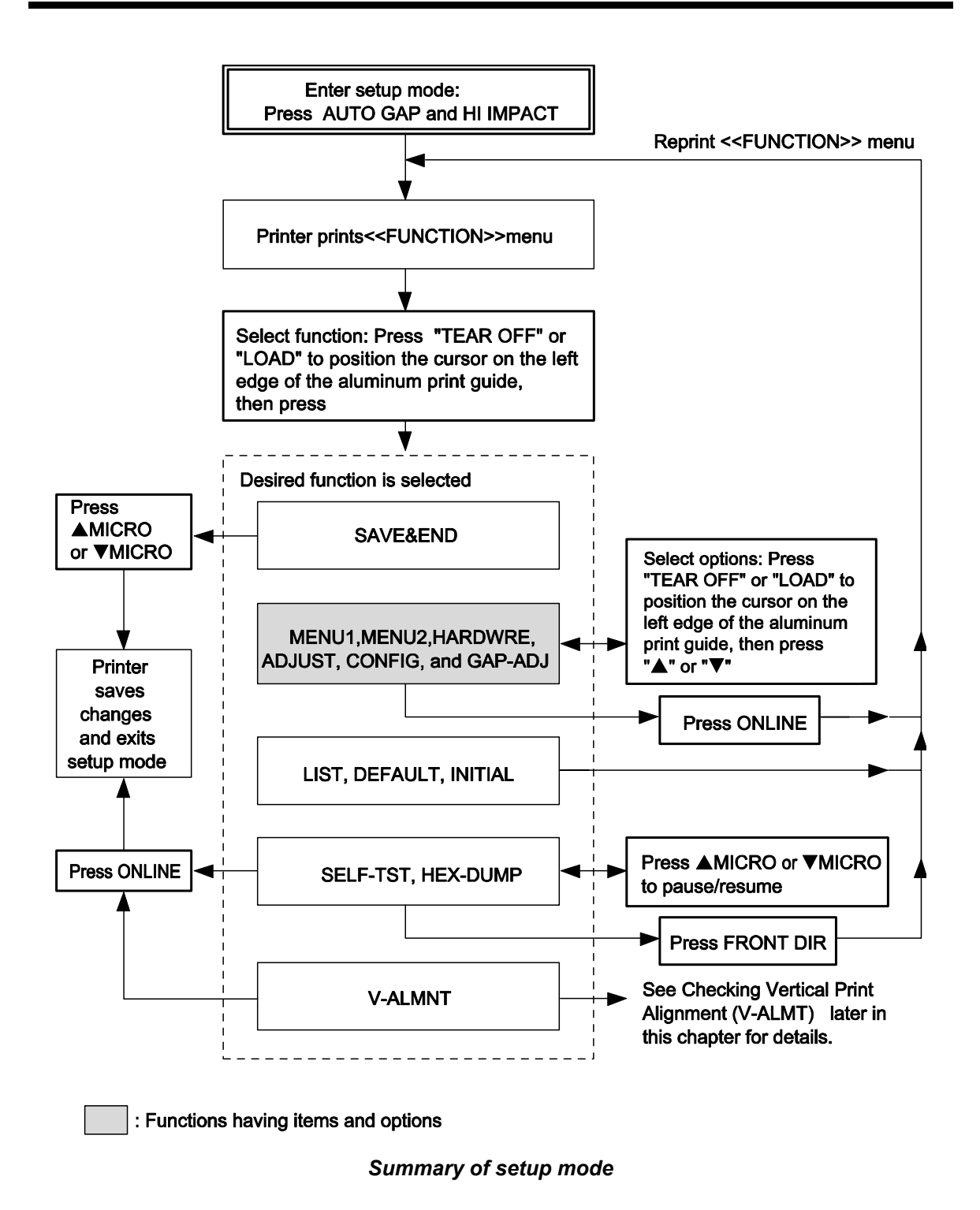

#### **4. Select the current emulation.**

Since you do not want to change the emulation, press the " $\nabla$ " button to select the current emulation and print the next item, <FONT> and its options.

#### **5. Change the font to Prestige Elite 12.**

Press the "TEAR OFF" or "LOAD" button once to position the cursor on the left edge of the aluminum print guide on PRSTG12. Press the "▼" button to select PRSTG12 and print the next item, <QUALITY>, and its options.

#### **6. Select the current print quality.**

Since you do not want to change the print quality, press the  $\blacktriangledown$ button to select the current print quality and print the next item, <PITCH>, and its options.

#### **7. Change the pitch to 12 cpi and exit the MENU2 function.**

Press the "TEAR OFF" or "LOAD" button once to position the cursor on the left edge of the aluminum print guide on 12 CPI. Since you do not want to make any other changes in MENU2, press the ONLINE button to select 12 CPI and exit MENU2. The <<FUNCTION>> menu is then reprinted.

#### **8. Exit setup mode, saving the new font and pitch.**

Since the cursor on the left edge of the aluminum print guide is on SAVE & END, press the  $\triangle$  MICRO FEED button or the  $\nabla$ MICRO FEED button to select SAVE & END. The printer saves Prestige Elite 12 and 12 cpi as the new power-on defaults in MENU2. The printer then exits setup mode and returns online. These settings remain in effect until changed.

## **Points to Remember**

Whenever you enter setup mode, short help menus are printed at the top of the page. Help menus are also printed when you select the SELF-TST, HEX-DUMP, or V-ALMNT functions.

Use help menus for quick reference while in setup mode.

- When printing the items and options for each function, you can only print one item at a time. However, you can move either forward or backward in the item list. To move forward (print the next item), press the  $\blacktriangledown$  button. To move backward (print the previous item), press the  $\triangle$  button.
- While in the  $\le$ FUNCTION >> menu or when selecting a function that contains items and selectable options, press the ONLINE button to reprint the <<FUNCTION>> menu.
- A short underline under the first two letters of an option indicates that it is the current default setting. For example, 12 CPI indicates that 12 characters per inch is the default pitch.

To change the default, select and save a new pitch setting.

- While in setup mode, you can use the LIST function to print out a list of the currently selected options (see the next section for details).
- To exit setup mode and permanently save your changes, select the SAVE & END function. For details, see the section **Exiting and Saving** later in this chapter. To exit setup mode without saving your changes, turn the printer off. Your previous poweron defaults are active when you turn the printer on again.

## **PRINTING A LIST OF SELECTED OPTIONS**

The LIST function prints a list of all the printer's currently selected options. This function is useful for checking the printer settings when you first enter setup mode or just before you exit. To print a list of options, load continuous forms paper and then proceed as follows:

#### **1. Enter setup mode.**

Press the AUTO GAP button and the HI IMPACT button simultaneously until the printer beeps. Wait for the printer to stop printing and check that the following <<FUNCTION>> menu is printed:

<< FUNCTION >><br>SAVE&END MENU1 SAVE&END MENU1 MENU2 HARDWRE ADJUST CONFIG GAP-ADJ DEFAULT LIST SELF-TST HEX-DUMP V-ALMNT INITIAL

#### **2. Select the LIST function.**

Repeatedly press the "TEAR OFF" or "LOAD" button to position the cursor on the left edge of the aluminum print guide on LIST. Next press the  $\blacktriangle$  button or the  $\nabla$  button to select the LIST function. The printer starts to print a list of the currently selected options. The preselected factory settings, also called factory defaults, are shown on the opposite page.

When the printer finishes printing the list of options, it reprints the <<FUNCTION>> menu.

#### **3. Do either of the following:**

- Select another function, or
- Exit setup mode, saving any changes you made.

For details about other functions, see the other sections in this chapter. To exit setup mode and save your changes, make sure that the cursor on the left edge of the aluminum print guide is positioned on SAVE & END, then press the  $\blacktriangle$  button or the  $\nabla$ button.

## *USING SETUP MODE*

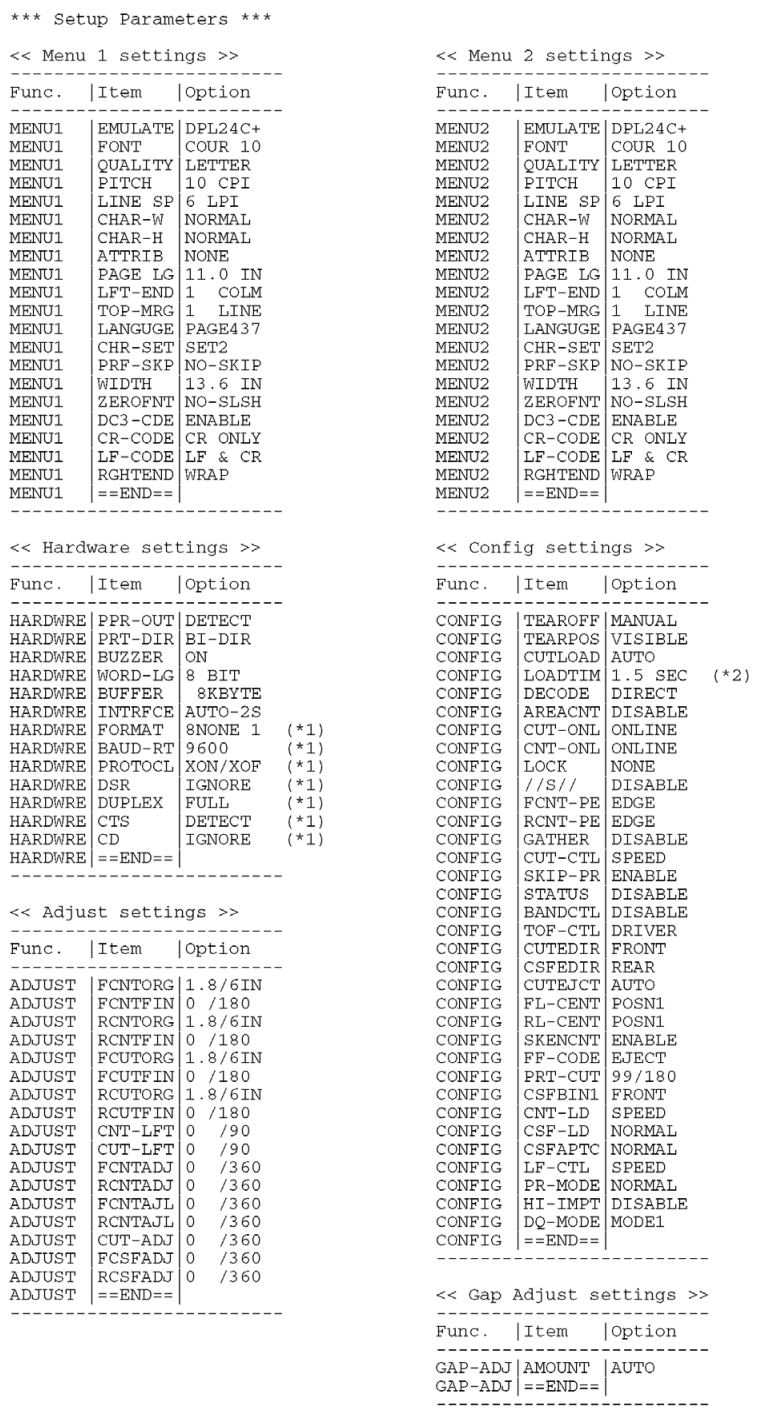

\*1 FORMAT to CD are not printed when PARALEL option is selected for INTRFCE.

It is printed equipped with RS-232C.

\*2 TEAR-EN is printed when AUTO option is selected for TEAROFF.

## *Printout of factory defaults using LIST*